## VCF Online Claims System May 2017 Enhancements

The enhancements and updates listed below will be available in the online claims system beginning on Monday, May 8.

#### New information on claim status:

When logging into the claims system and viewing your existing registrations and claims, you will now see 3 new columns of information that provide additional details about the status of each claim. The new columns include:

- "Elig Status Date" This field shows the date the latest action was taken by the VCF specific to the Eligibility status of the claim or the date the status last changed. This date is tied directly to the "Eligibility Status" column, although a change in the date does not necessarily mean the overall status of the claim has changed. The change in date does mean the VCF has taken an action on the claim. For example, if the "Eligibility Status" is "Under Review" with an "Elig Status Date" of 04/04/2017, and the status stays as "Under Review" but the status date changes to 4/26/2017, it means the VCF has taken an action on the claim as part of the review process.
- "Comp Status Date This field shows the date the latest action was taken by the VCF specific to the Compensation status of the claim or the date the status last changed. This date is tied to the "Compensation Status" column and functions similarly to the "Elig Status Date" as described above.
- "Most Recent Correspondence" This field shows the date the most recent correspondence was uploaded by the VCF to the claim. This date will change each time a new letter is uploaded to the claim.

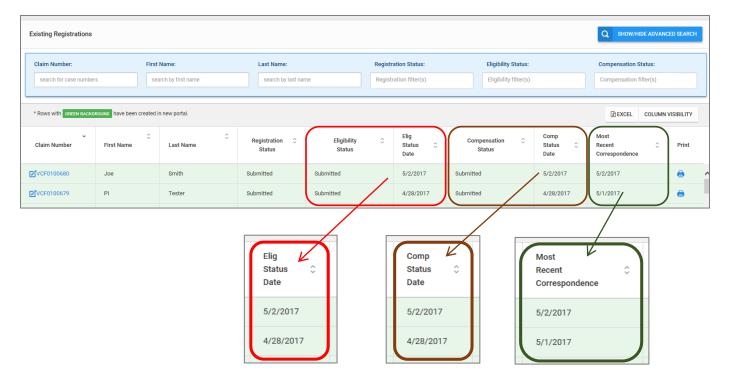

The dates in all 3 columns can be sorted by clicking on the small arrow icons.\*

\* The "Most Recent Correspondence" column should be sortable by date but the sort functionality is not working at this time. The VCF is working to correct this issue and will notify users once the fix is completed.

# VCF Online Claims System May 2017 Enhancements

### Example of how to use the new columns to help manage your claims:

Identify all claims with recent Eligibility Approval

- 1) From the "View Claims" screen, click on "Show/Hide Advanced Search."
- 2) In the Eligibility Status field, select "Approved." The list of claims with Eligibility Approved will display in the table.
- 3) Sort on "Elig Status Date" to see which claims were recently approved.
- 4) Use the Excel export feature highlighted in the <u>March 2017 Enhancements</u> to download this list of claims. You can then use the Excel list to sort, filter, and otherwise organize the search results.

| Existing Registrations                   |                      |                                     |                          |                                   |                          |                                                  |                          |                                                |                     |   |  |
|------------------------------------------|----------------------|-------------------------------------|--------------------------|-----------------------------------|--------------------------|--------------------------------------------------|--------------------------|------------------------------------------------|---------------------|---|--|
| Claim Number:<br>search for case numbers |                      | First Name:<br>search by first name |                          | Last Name:<br>search by last name |                          | Status:<br>filter(s) Eligibility Status Approved | :                        | Compensation Status:<br>Compensation filter(s) |                     | ] |  |
| * Rows with GREEN BACKO                  | ROUND have been crea |                                     | Registration 🗘<br>Status | Bigibility ≎<br>Status            | Elig<br>Status ~<br>Date | Compensation ≎<br>Status                         | Comp<br>Status ≎<br>Date | 4                                              | VISIBILITY<br>Print |   |  |
| ✓VCF0088770                              |                      | -                                   | Submitted                | Approved                          | 4/14/2017                | Under Review                                     | 4/14/2017                | 10/6/2016                                      | 6                   | ^ |  |
| ☑VCF0080705                              |                      |                                     | Submitted                | Approved                          | 4/3/2017                 | Determination Made: Processing                   | 4/3/2017                 | 10/24/2016                                     | ۵                   |   |  |

You can follow similar steps to identify all claims in a particular Compensation status. You can also use the sorting capability to easily identify all claims with a status change as of yesterday's date. The addition of these new columns combined with the search functionality and export capability is intended to provide you with more information and a variety of ways to manage and track your claims.

#### Expanded set of eligibility and compensation statuses:

To help provide you with more insight into the status of each claim, several new statuses have been added to the Eligibility and Compensation status columns. These new statuses provide more discrete information about where the claim is in the review process.

The new statuses break up the review process into several statuses instead of showing your claim as only "Under Review." When viewing claims, you will see the following additional statuses within each milestone:

#### <u>Eligibility</u>

- Ready for Reviewer: Pending Review
- Special Master Review
- Amend/Appeal: Pending Review
- Amend/Appeal: Under Review
- Amend/Appeal: Special Master Review

#### **Compensation**

- Ready for Reviewer: Pending Review
- Special Master Review
- Determination Made: Processing
- Amend/Appeal: Pending Review
- Amend/Appeal: Under Review
- Amend/Appeal: Special Master Review

For more details on all of the claim statuses and their definitions, please refer to the <u>Claim Status</u> <u>Definitions</u> chart posted on the VCF website.

# VCF Online Claims System May 2017 Enhancements

### Corrected issue that allowed future date of birth:

When creating a new registration or amending a claim to add or modify a PR or Guardian, the "Birthdate" field now includes a validation step to ensure the date entered is not a date in the future. If a future date is entered, the system will both highlight the field in red and provide a warning message. The system will not allow you to save the record until the birthdate is updated. This field appears in Registration for the victim and claimant birthdate and in Amendments for an Authorized Representative's birthdate.

| 7 0                                                                  | <ul> <li>The Date of Birth field must be between 01/01/1754 and today's date.</li> </ul> |  |  |  |  |  |  |  |
|----------------------------------------------------------------------|------------------------------------------------------------------------------------------|--|--|--|--|--|--|--|
|                                                                      |                                                                                          |  |  |  |  |  |  |  |
| Complete the information barre for the Personal Representative.      |                                                                                          |  |  |  |  |  |  |  |
| The Date of Birth field must be between 01/01/1754 and today's date. |                                                                                          |  |  |  |  |  |  |  |
| CONTACT INFORMATION                                                  | a) ADORESS                                                                               |  |  |  |  |  |  |  |
| First Name *                                                         | Mailing Address *                                                                        |  |  |  |  |  |  |  |
| 1 Mary                                                               | 111 Street                                                                               |  |  |  |  |  |  |  |
| Last Name *                                                          | Mailing Address continued                                                                |  |  |  |  |  |  |  |
| 1 Smith                                                              | Address continued                                                                        |  |  |  |  |  |  |  |
| Middle Name                                                          | Apartment/Suite Number                                                                   |  |  |  |  |  |  |  |
| Middle name                                                          | Apartment number Le. #1234-0                                                             |  |  |  |  |  |  |  |
| Email Address                                                        | City*                                                                                    |  |  |  |  |  |  |  |
| Email address                                                        | New York                                                                                 |  |  |  |  |  |  |  |
| Best Daytime Number *                                                | State *                                                                                  |  |  |  |  |  |  |  |
| Q (111) 111-1111                                                     | New York x +                                                                             |  |  |  |  |  |  |  |
| Alternate Number                                                     | Country *                                                                                |  |  |  |  |  |  |  |
| 0 (099) 999-9999                                                     | United States × -                                                                        |  |  |  |  |  |  |  |
| Birthdate *                                                          | Zip/Postal Code *                                                                        |  |  |  |  |  |  |  |
| 08/04/2989 ×                                                         | mn                                                                                       |  |  |  |  |  |  |  |
| The Date of Birth field must be between 01/01/1754 and today's date. |                                                                                          |  |  |  |  |  |  |  |
| Birthd                                                               |                                                                                          |  |  |  |  |  |  |  |
|                                                                      | (14/2988                                                                                 |  |  |  |  |  |  |  |
| The Da                                                               | te of Birth field must be between 01/01/1754 and today's date.                           |  |  |  |  |  |  |  |